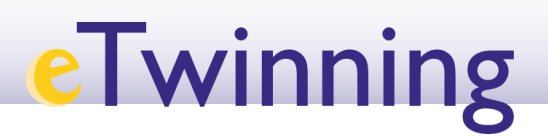

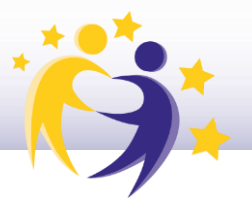

### **Cómo crear una página de actividades**

**1)** Desde la plataforma ESEP, en el desplegable superior derecho (1.), puedes acceder a los TwinSpaces (2.) de los proyectos de los que formes parte (3.).

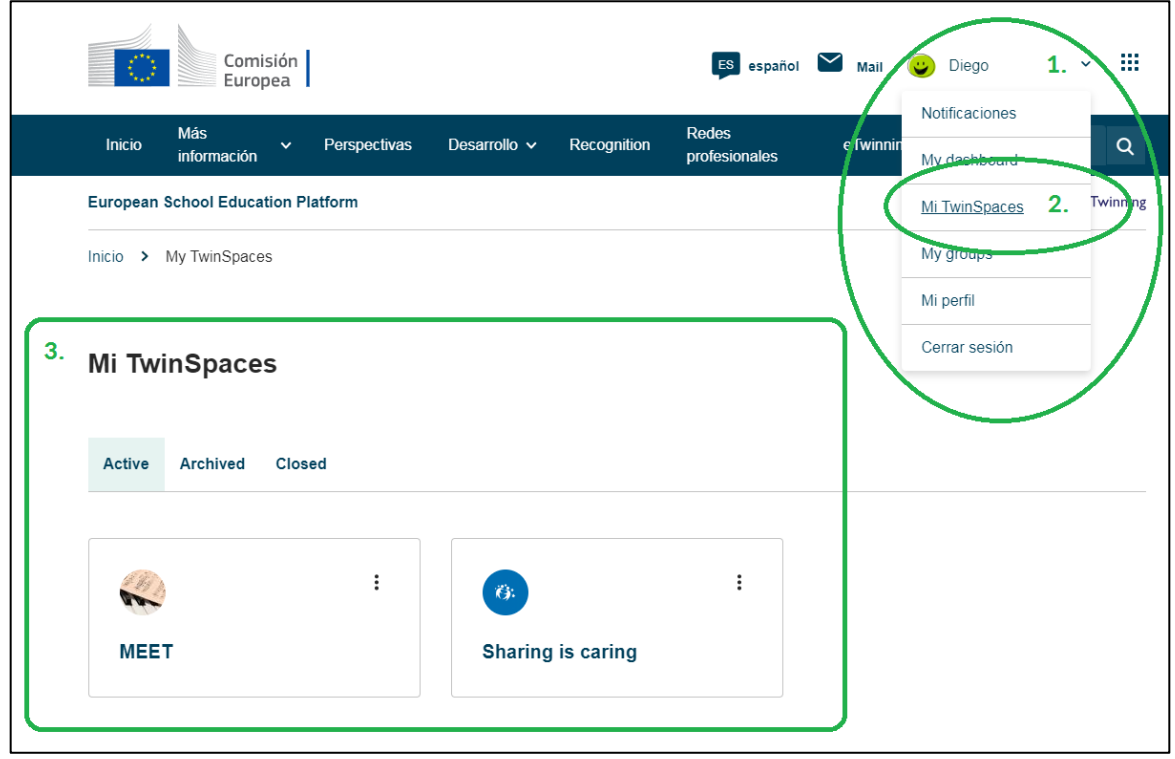

**2)** En este caso, vamos a acceder al proyecto *Sharing is caring.* Una vez dentro del TwinSpace, en la pestaña **PÁGINAS,** haz clic en la parte lateral izquierda sobre el epígrafe **CREAR PÁGINA.**

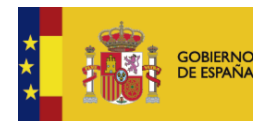

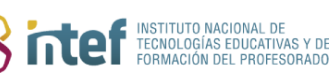

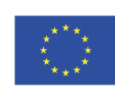

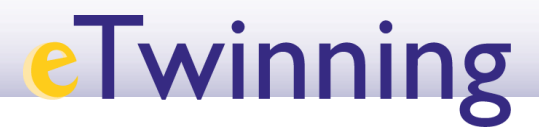

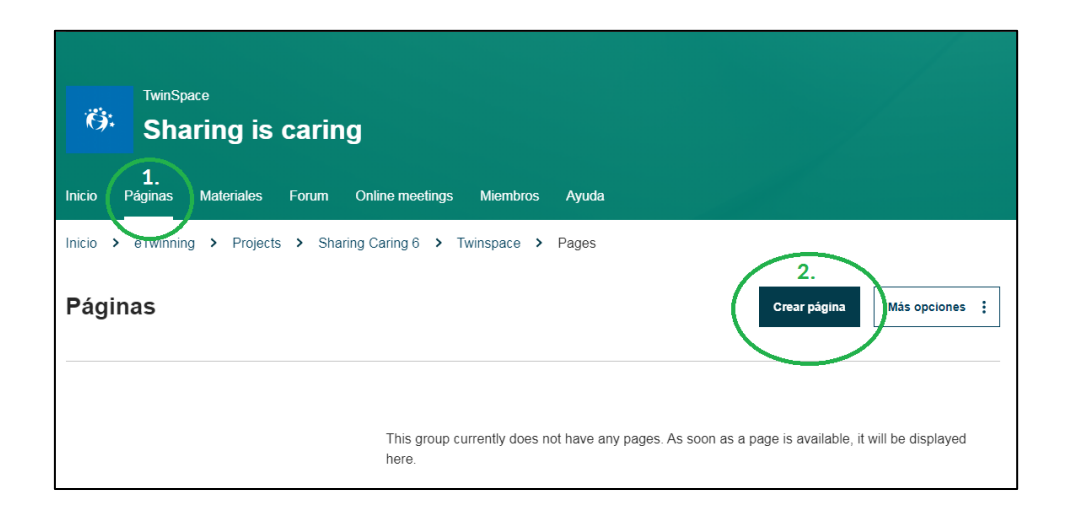

**3)** El sistema nos devuelve esta ventana. Añade el título de la página. Aquí, por ejemplo, el título es **Mis expectativas de proyecto**, y haz clic en **Enviar**.

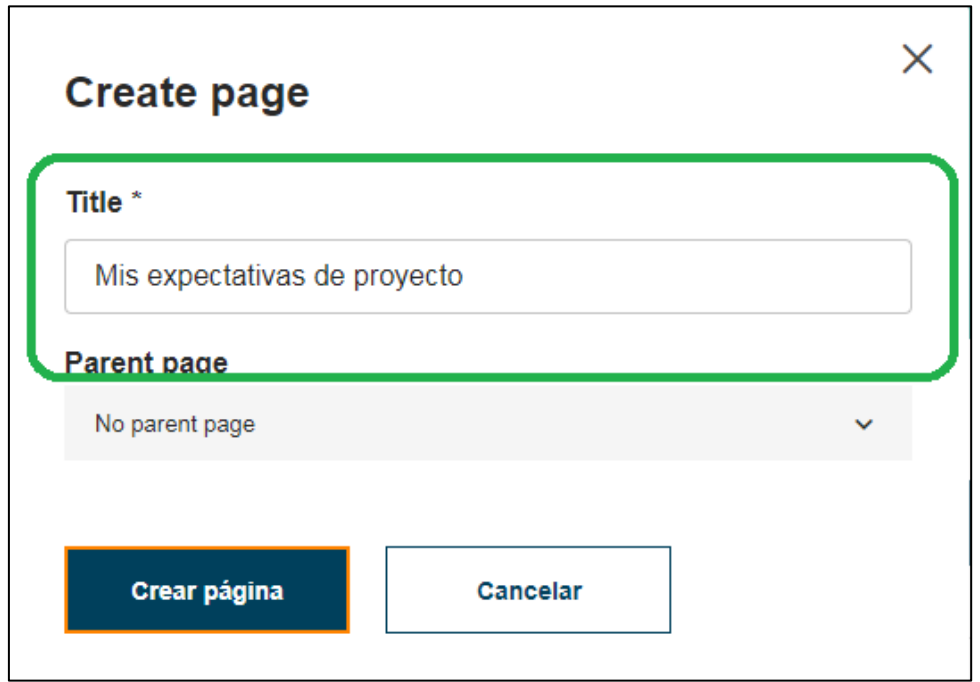

Esta nueva web que se carga es el editor de páginas. Aquí puedes añadir todo el contenido que quieras compartir.

En la parte de la izquierda es donde se incluye todo el contenido.

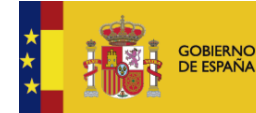

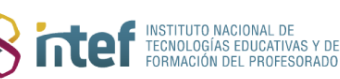

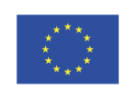

## **eTwinning**

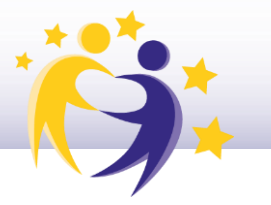

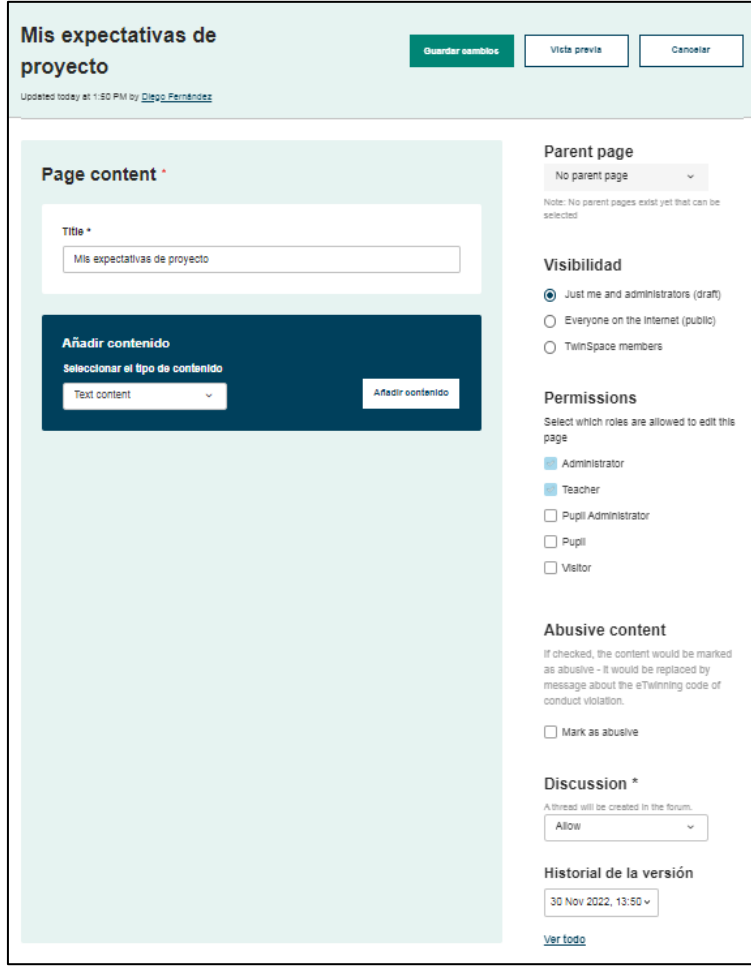

**4)** En la parte izquierda tienes opción de incrustar **Texto** o **Una encuesta.**

La opción de texto permite también añadir imágenes, videos, *widgets* y enlaces a otras webs.

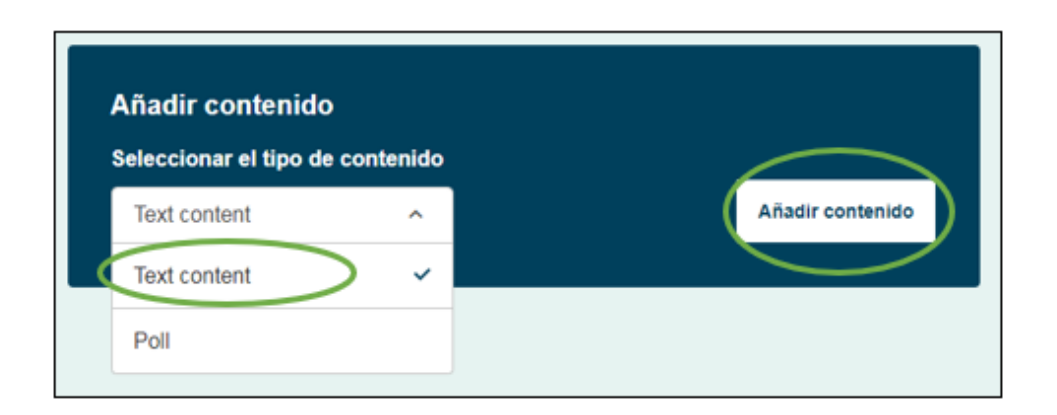

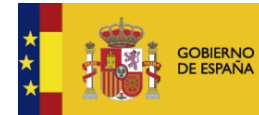

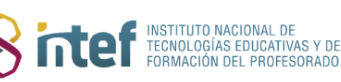

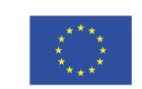

# **eTwinning**

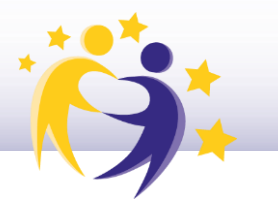

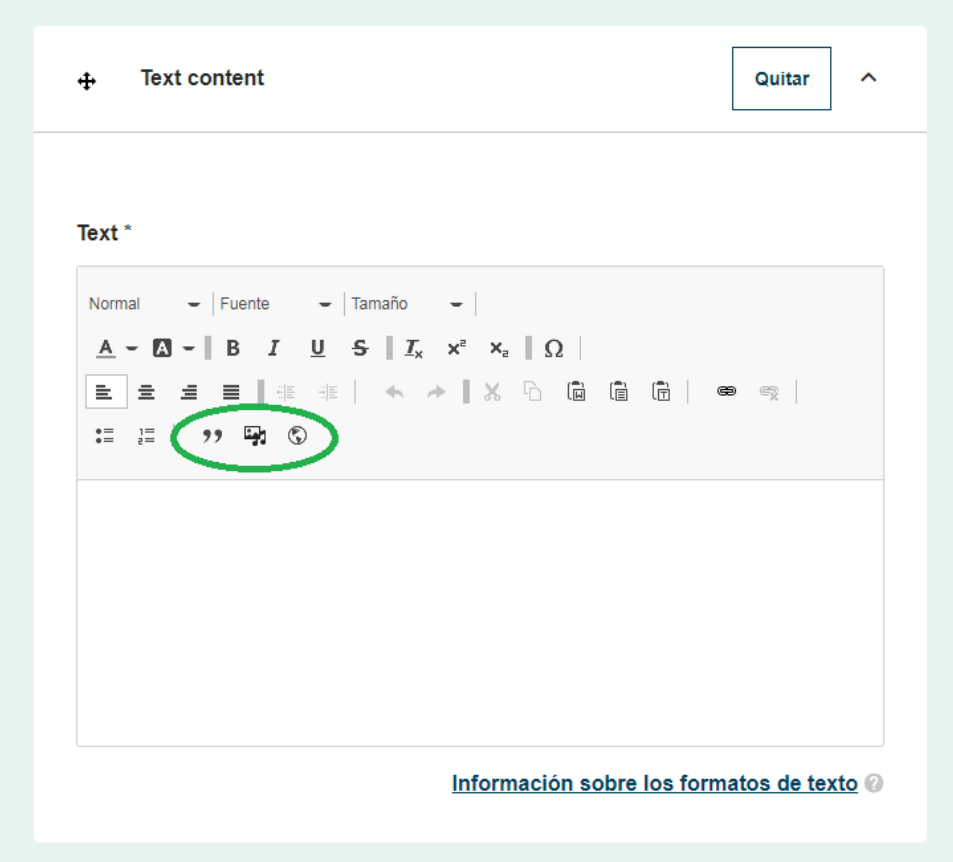

**5)** Una vez hayas añadido aquí el texto, las imágenes, y el resto de los recursos como vídeos, enlaces a *YouTube*, a *Mentimeter*, a *Padlet*, a *Google Forms*... cuando ya esté todo el contenido listo, pasamos a las opciones de la derecha.

En las opciones de la derecha puedes elegir si ésta es una página principal, o se descuelga de otra ya creada con anterioridad; puedes elegir quién puede verla; quién tiene permiso para editarla; y más abajo, decidir si quieres añadir una opción para que otros usuarios puedan dejar comentarios. Todo esto queda en formato borrador, hasta que hagas clic en **"Guardar cambios".**

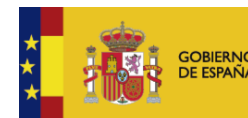

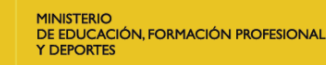

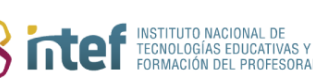

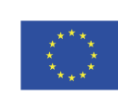

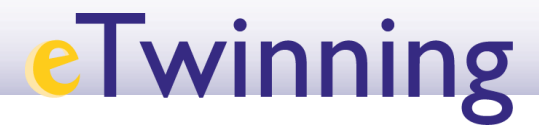

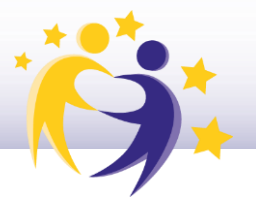

#### **¿QUIÉN PUEDE VER ESTA PÁGINA?** y

#### **¿QUIÉN TIENE PERMISO PARA MODIFICAR ESTA PÁGINA?**

1) Selecciona quién puede ver esta página: todo el mundo (**página pública**), los **miembros del TwinSpace**, o solamente yo (y **administradores del TwinSpace**).

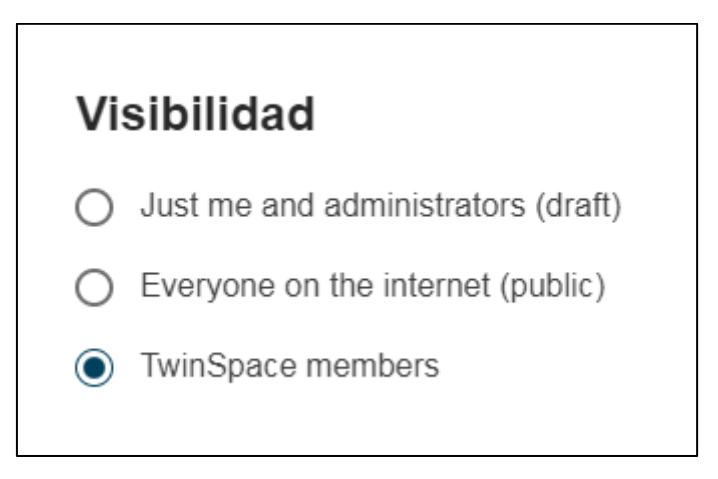

2) Selecciona quién tiene permiso para modificar esta página.

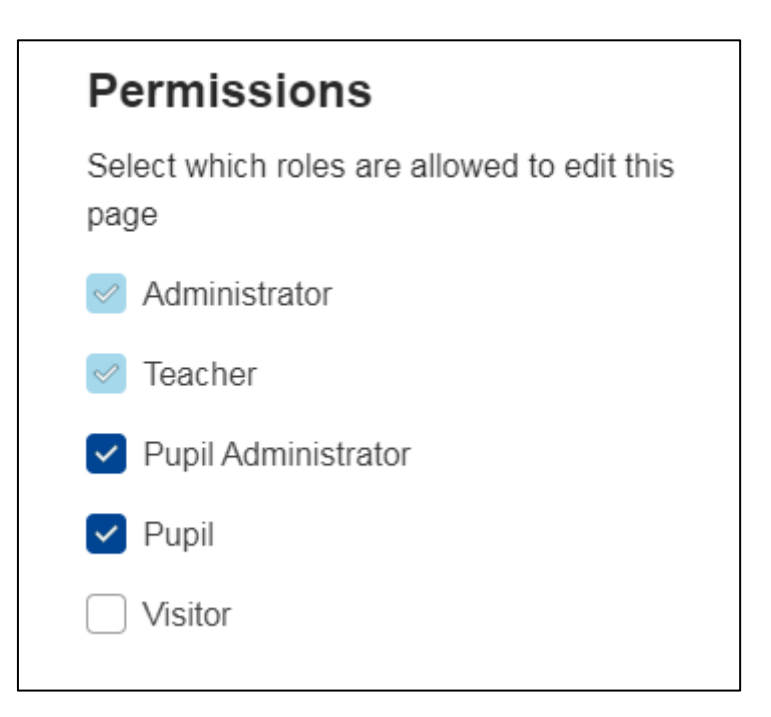

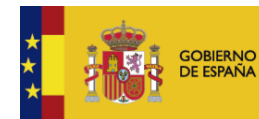

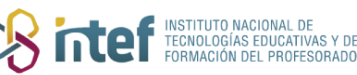

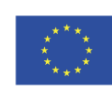

## **eTwinning**

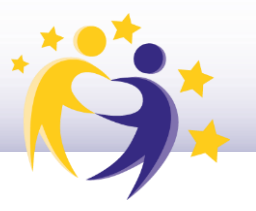

3) Una vez terminamos aquí, ya podemos **guardar los cambios** para que queden publicados.

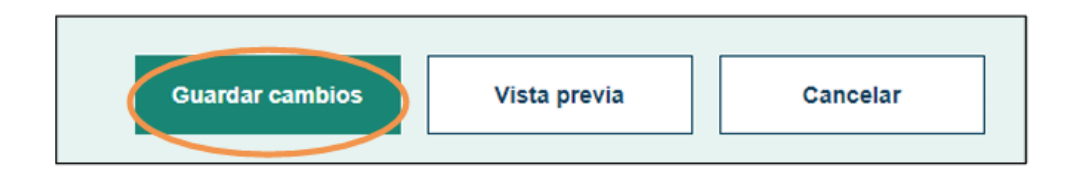

#### **Además:**

Podemos ir creando varias subpáginas, que se descuelguen de la página principal. Para ello, tendremos que seleccionarla en el desplegable de *Parent page*. En este ejemplo vamos a crear una subpágina llamada **¿Qué quiero aprender?** que se descuelgue de la página principal Mis expectativas de proyecto.

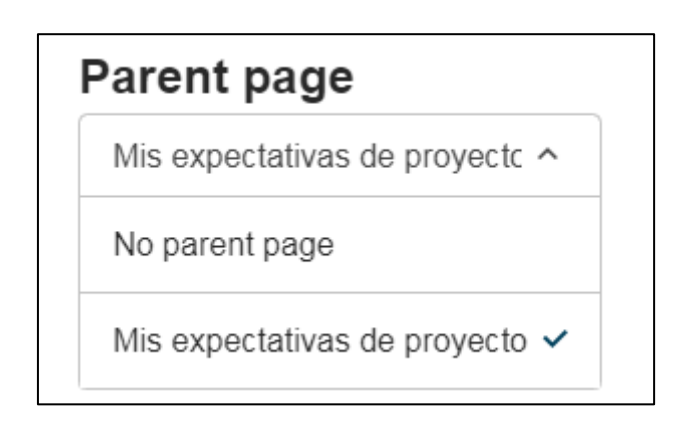

4) Si guardamos estos cambios, al acceder a la pestaña **PÁGINAS** dentro del *TwinSpace*, podremos ver en la parte izquierda el índice con todas las páginas, tal y como nosotros las hayamos organizado.

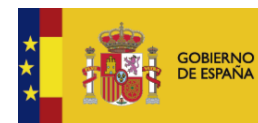

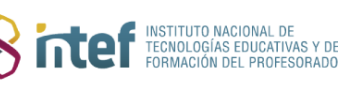

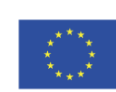

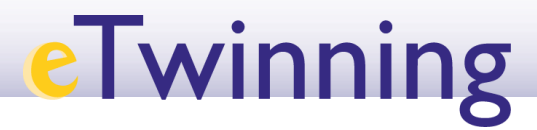

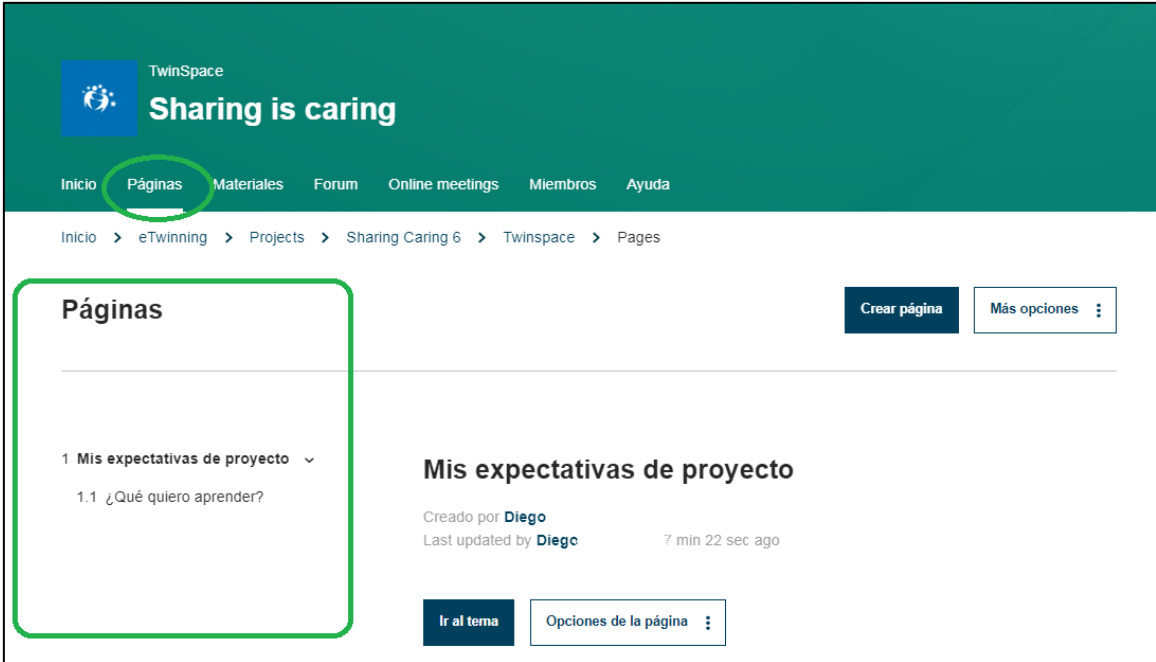

*Fuente de las imágenes*: Elaboración propia

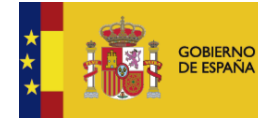

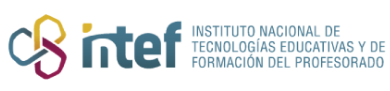

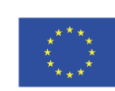